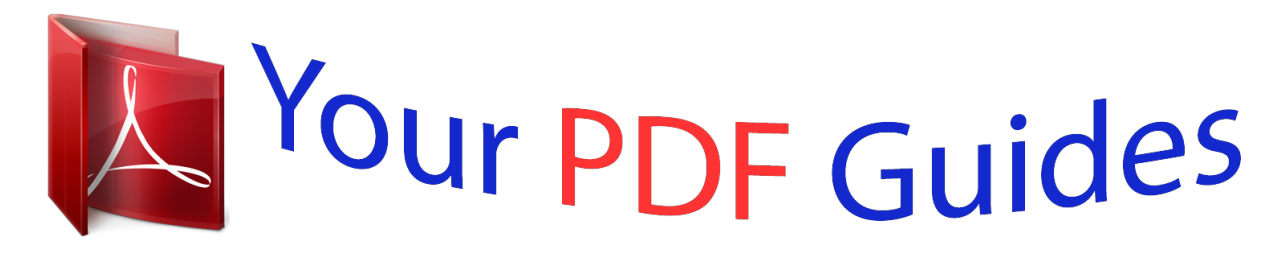

You can read the recommendations in the user guide, the technical guide or the installation guide for TRENDNET TV-IP651WI. You'll find the answers to all your questions on the TRENDNET TV-IP651WI in the user manual (information, specifications, safety advice, size, accessories, etc.). Detailed instructions for use are in the User's Guide.

> **User manual TRENDNET TV-IP651WI User guide TRENDNET TV-IP651WI Operating instructions TRENDNET TV-IP651WI Instructions for use TRENDNET TV-IP651WI Instruction manual TRENDNET TV-IP651WI**

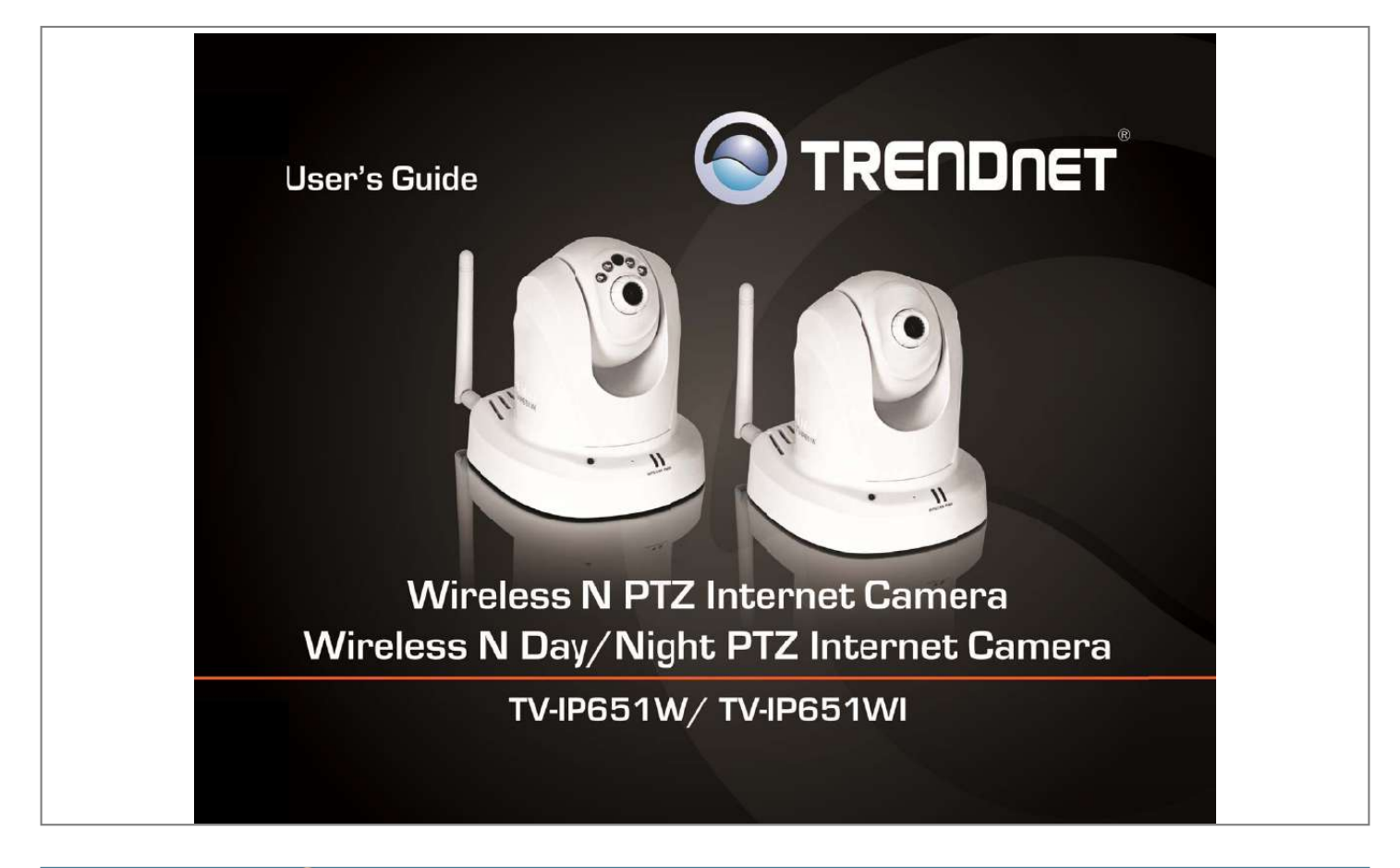

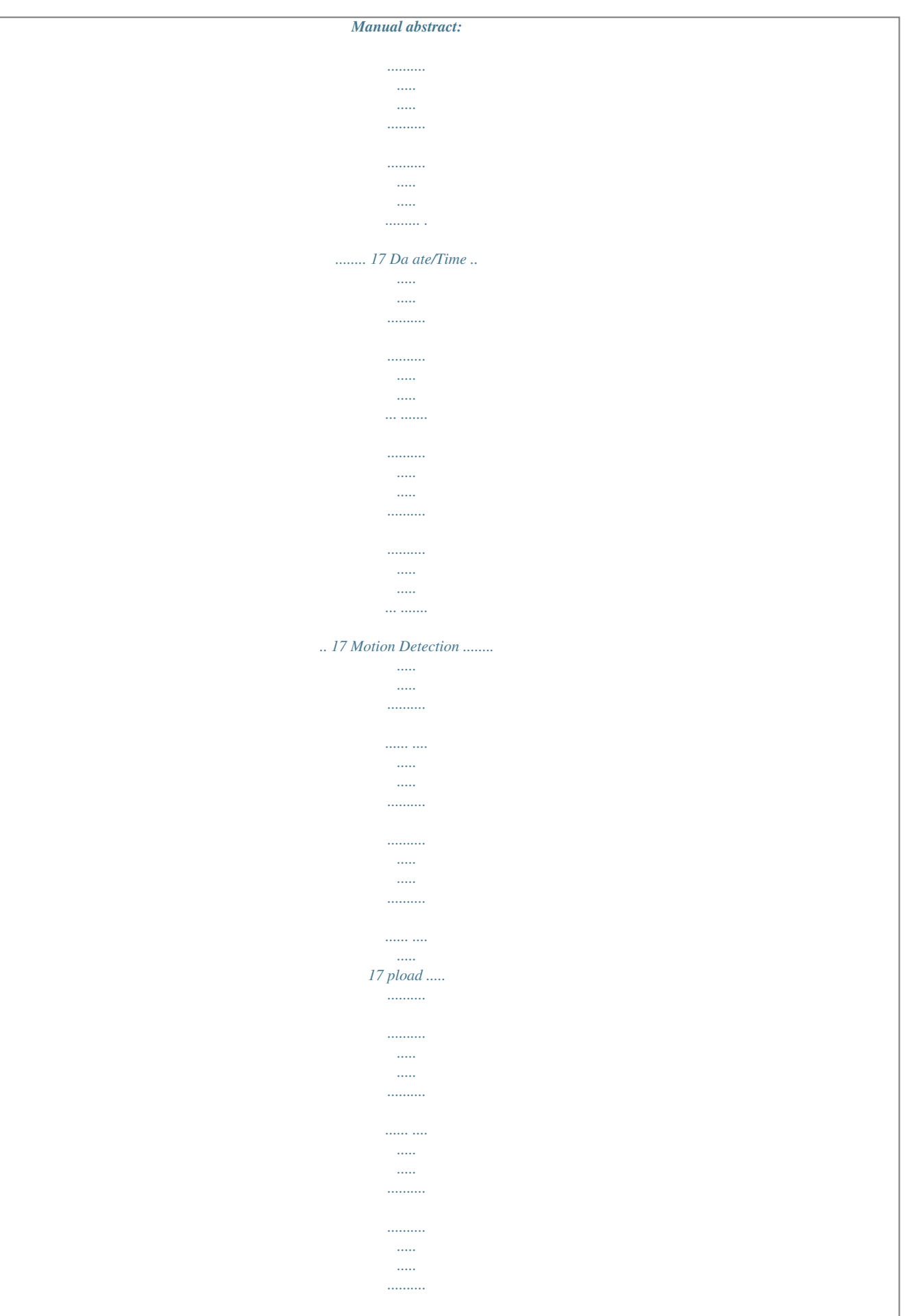

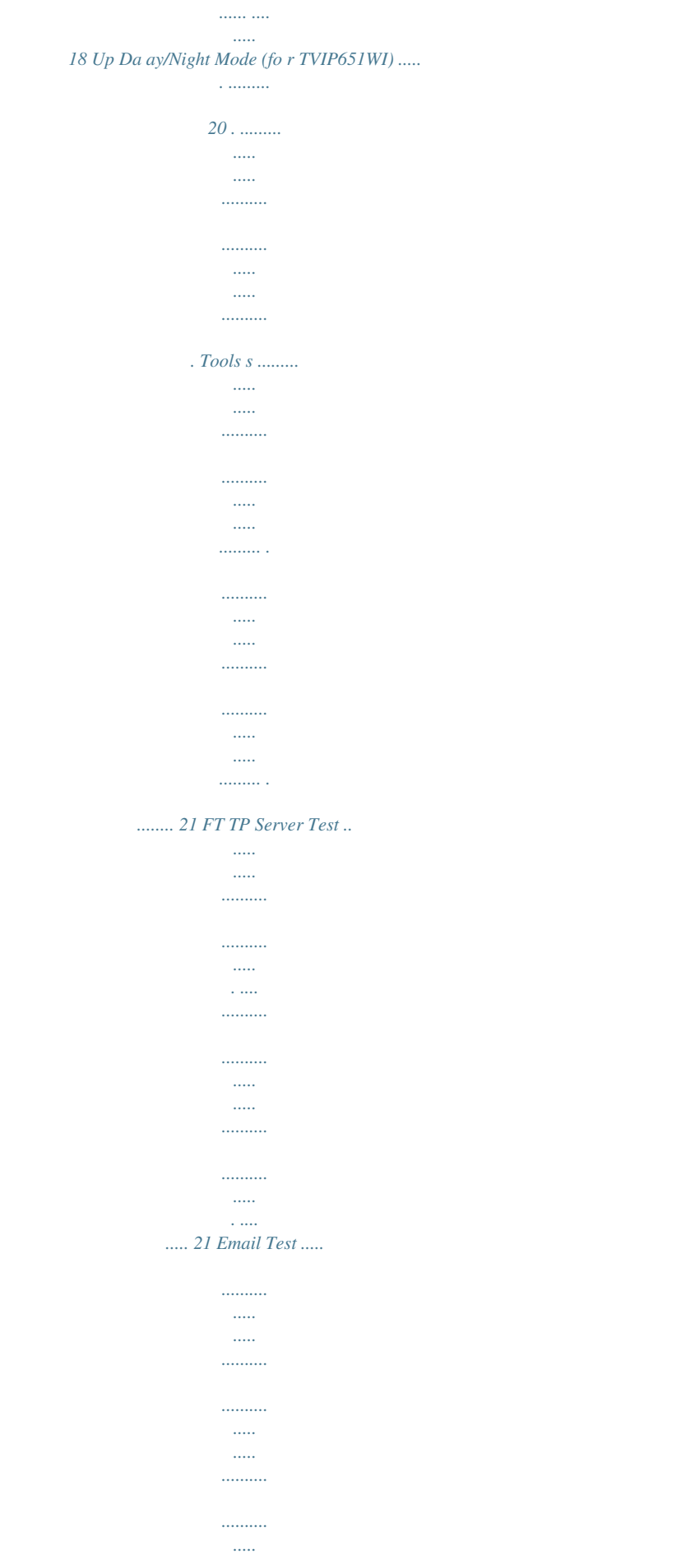

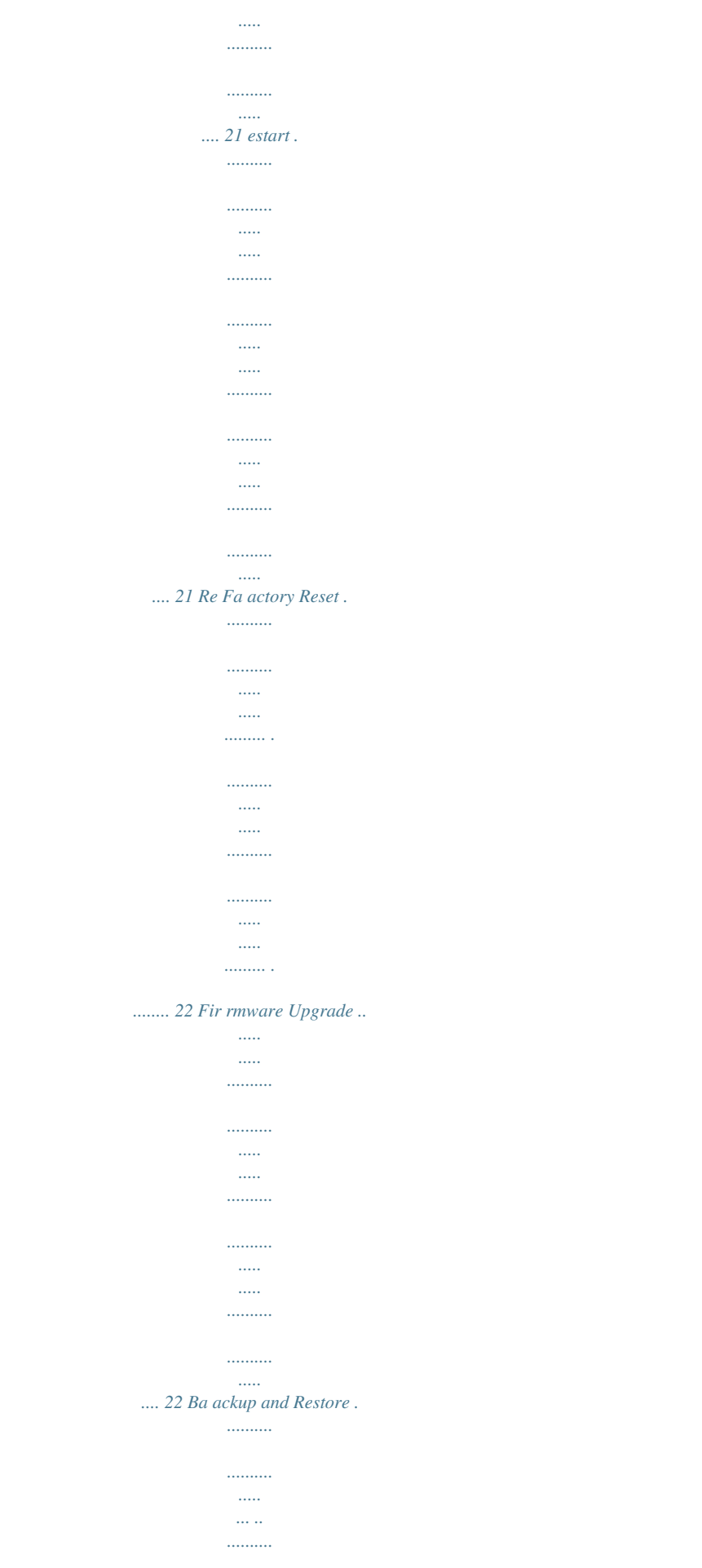

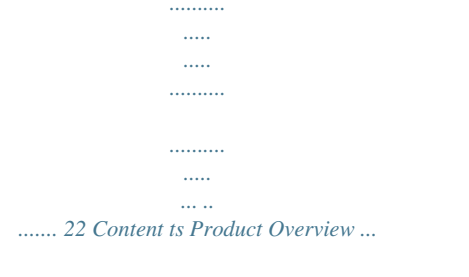

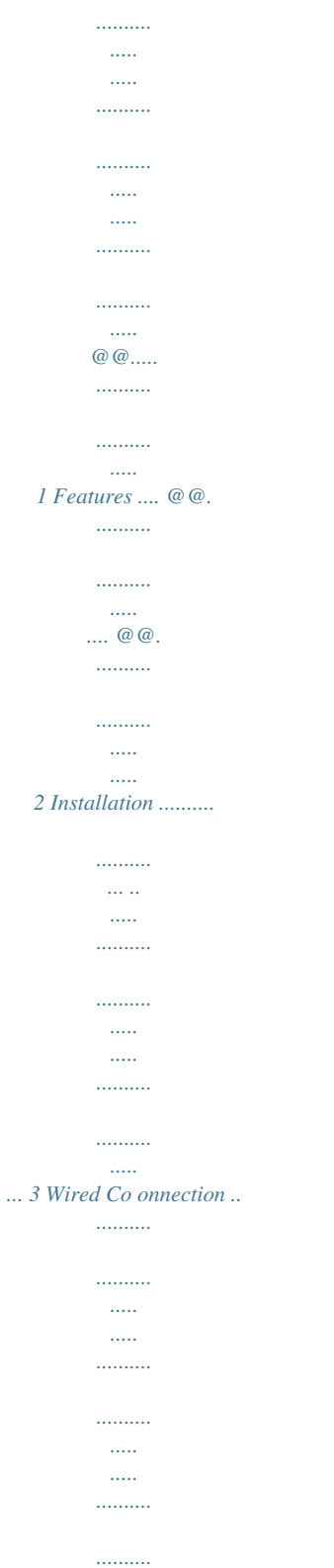

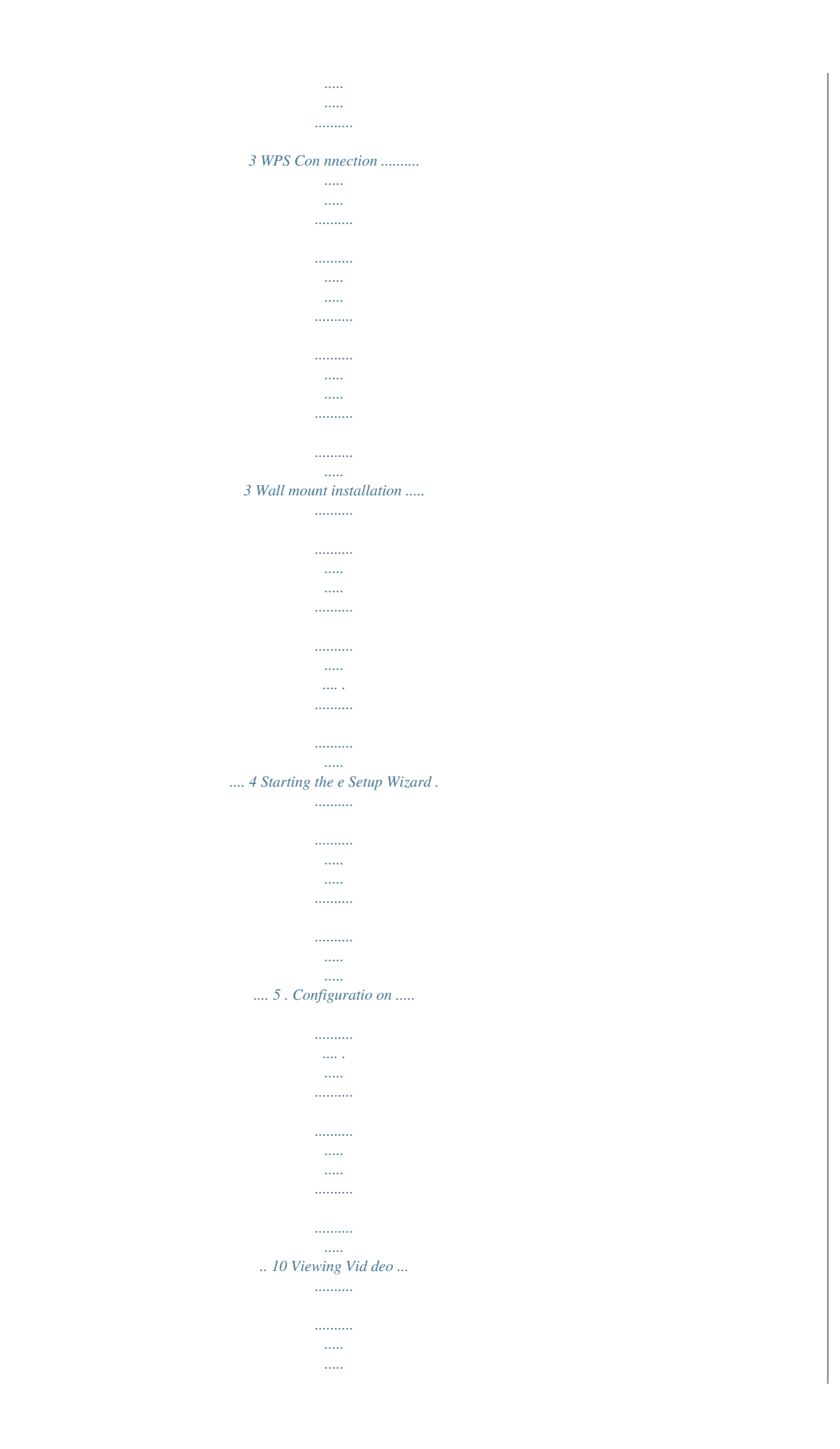

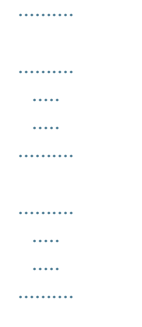

........ 1 10 Viewing Camera Settings ..

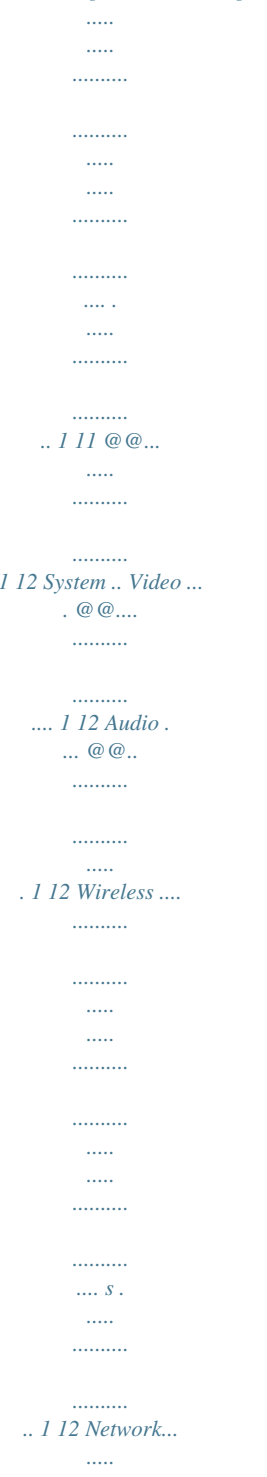

 $\cdots \cdots \cdots \cdots$ 

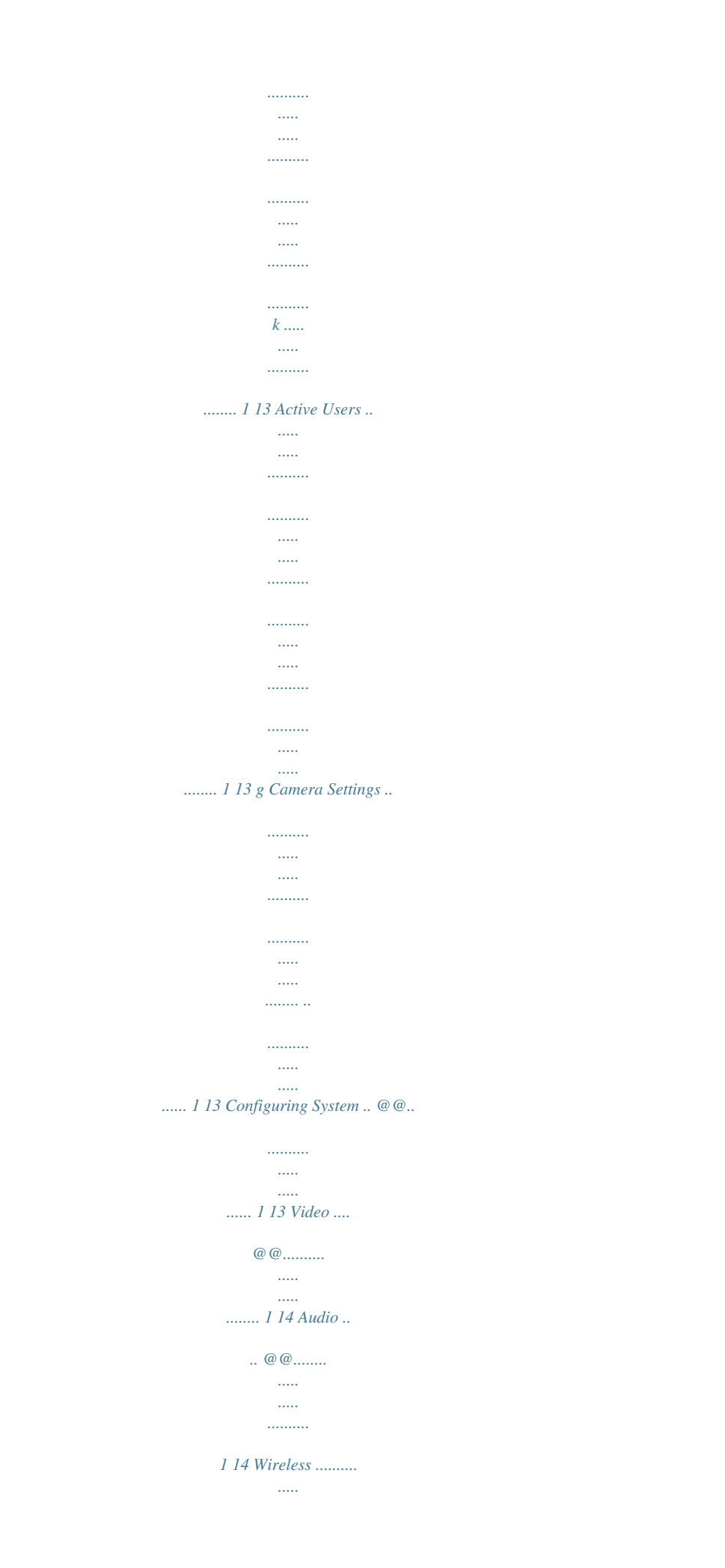

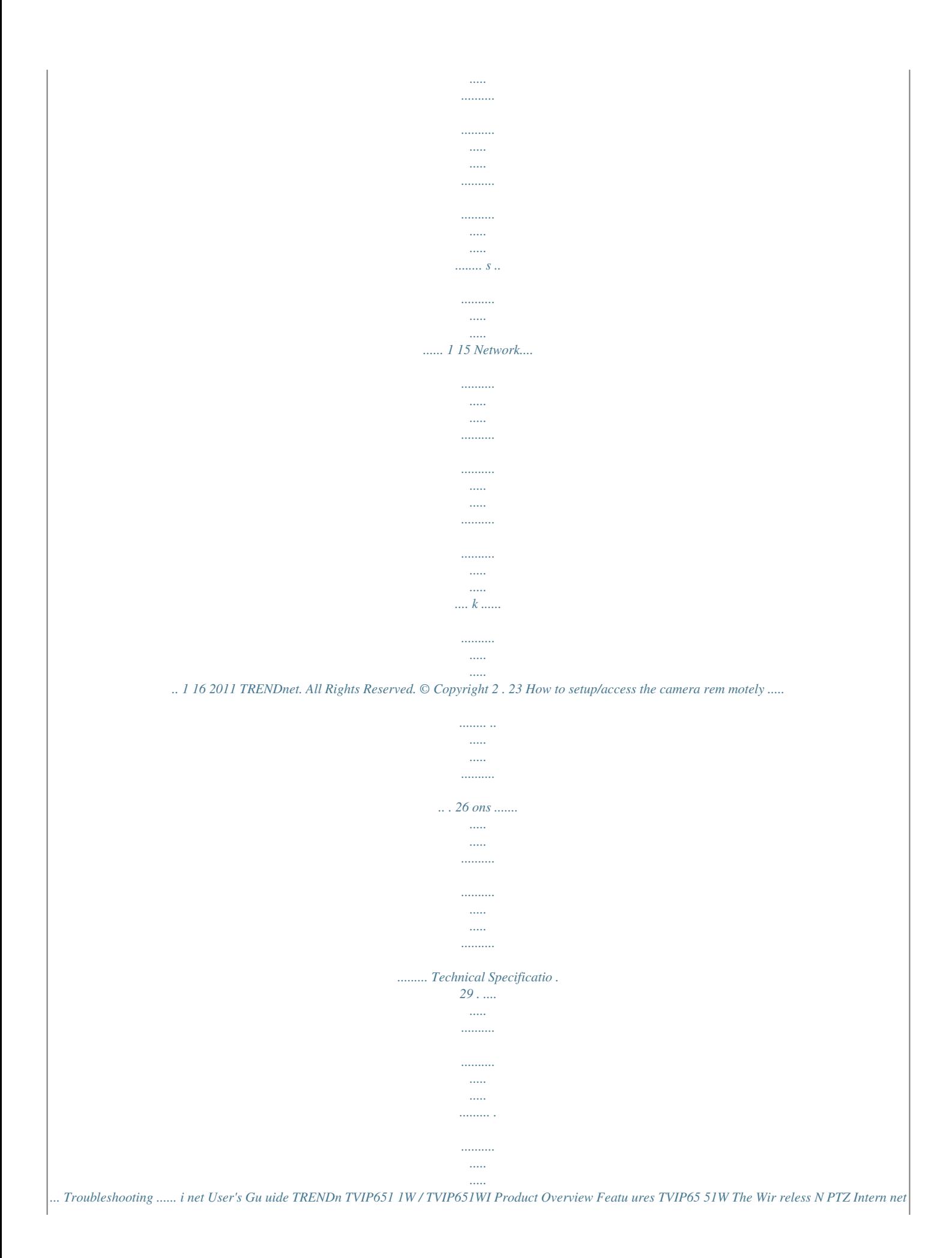

*Camera, mode el TV IP651W, pro ovides security over a large area.*

*Pa an the camera side etoside a remark kable 340 degrees and tilt upanddo own 115 degrees s from any Internet t connection. Wireles ss n technology pro ovides unsurpassed d wireless coverag ge and improved st treaming video quality. Add this ca amera to your wire eless network at the touch of a butt ton with rotected Setup (W PS). WiFi Pr Record 640 x 480 pixel (V VGA) video at up to 20 frames per se econd (fps). Manage up to NDnet cameras wit th the included*

*complimentary came era management software. 32 TREN Advanced features includ adjustable mot de tion detection reco ording areas, email alerts, led recording sess sions, pan/tilt Aut toPatrol, datean ndtime overlays, oneway schedul audio, a adjustable lens and four times digital zoom. A w an s, wall/ceiling mounti kit is ing included d and the camera's g blends into most environments. s off white housing TV VIP651W TVIP651W WI TVIP65 51WI The Wireless N Day/Nigh PTZ Internet Cam ht mera, model TV IP651WI, provides day and ecurity over a large e area. Pan the camera sidetoside a remarkable 340 degrees night se and tilt upanddown 115 degrees from any Internet connectio on. Wireless n Record indoor video in co omplete darkness f for distances of up p to 7. 5 meters. W ng technology provides uns surpassed wireless coverage and im s mproved streamin video ith network at the tou of a button wi WiFi uch quality. Add this camera to your wireless n Protected Setup (WPS). VGA) video at up to 20 frames per se econd (fps). Manage up to Record 640 x 480 pixel (V NDnet cameras wit th the included complimentary came era management software.*

*32 TREN Advanced features includ adjustable mot de tion detection reco ording areas, email alerts, led recording sess sions, pan/tilt Aut toPatrol, datean ndtime overlays, oneway schedul ing audio, a adjustable lens and four times digital zoom. A w an s, wall/ceiling mounti kit is included d and the camera's g blends into most environments. s off white housing Contents Package C In addition to your camera, the p package includes: MultiLanguage Quick Installation Guide CDROM (Utility & User r's Guide) Netw work cable (1.5m / 5ft) Powe er adapter (12V DC C, 1.25A) e contents are miss sing or damaged, p please contact the r retail store, online If any package retailer, or res seller/distributor th hat the item was purchased.*

*© Copyright 2 2012 TRENDnet. All Rights Reserved. 1 net User's Gu uide TRENDn TVIP651 1W / TVIP651WI Product H Hardware Features ew Rear Panel Vie Front Panel View Light Sensor IR LED Camera Lens Fo ocus Ring Antenna W WPS button LA AN port Priva acy button Microp phone Power r/Link LED Power port Reset button Port Connect Eth LAN P hernet cables to your wired network d devices. Powe er Port Connect t the included power adapter from you ur camera to an availa able power outlet. Note e: Use only the adap pter that came wit th your camera. Reset t Button Use an item such as a pap perclip to push and hold this button fo or 3 sec conds and release t to reset your camera to its factory de efaults. WPS (WiFi Protected S Setup) Push and hold this button fo or 3 seconds to activa ate WPS. The butto on LED is blinking g green when WPS is s activated. Antenna 2dBi detacha able antenna IR LED Builtin 4 4 IR LED for night v vision uses. (for TV VIP651WI) Light Sensor De etects the light sou urce to turn IR on o or off.*

*Focus Ring Turn n to adjust the focus of the camera. Microphone Bu uiltin microphone for audio can be turn on or off. Privacy button Turns the camera on/off when nece essary. Power This LED D indicator is solid b blue when your cam mera is powered on. ff, there is no powe er to your camera. Otherwise if this LED indicator is of ata to Link This LED in ndicator is blinking orange when ther re is connection/da your camera. © Copyright 2 2012 TRENDnet. All Rights Reserved. 2 net User's Gu uide TRENDn TVIP651 1W / TVIP651WI WPS Co onnection An alter rnative method of connecting your ca amera to your netw work is by using W WPS. WPS is a quic ck, simple and secu ure method of adding devices to a ne etwork.*

*If you have a router w which supports WP PS follow the steps s below, otherwise, , please use the wired mode o of setting up the ca mera. 1. Attach the Powe r Supply Installati ion Wired Connec ction 1. Conn nect the Ethernet C Cable If you u intend to use the e network camera as a wired device, connect one end of the included Ethernet cable into the Eth hernet port on the rear panel of th he era and connect the other end to an available port on y your network. If yo ou came prefe er to use the came era on a wireless n network, see below w for instructions o on connecting the power a adapter.*

*2. Attac ch the Power Supply Attac the included po ch ower supply to the DC 12V 1.25A re e eceptor on the rear pane el of the camera an nd then connect it to a wall outlet or r power strip. A blu ue will light up under t the lens indicating that the camera has power. LED w 2.*

*on on Press the WPS bu utton on your wire eless device then pr ress the WPS butto the camera. © Copyright 2 2012 TRENDnet. All Rights Reserved. 3 net User's Gu uide TRENDn Wall mount installation To attach the metal plates carry out the following: TVIP651 1W / TVIP651WI Remo ove the two rubber pads under the base of the Camera.*

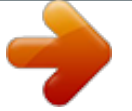

[You're reading an excerpt. Click here to read official TRENDNET TV-](http://yourpdfguides.com/dref/4253216)[IP651WI user guide](http://yourpdfguides.com/dref/4253216)

<http://yourpdfguides.com/dref/4253216>

 *Slide the metal plate on nto the base of the e camera, making sure that the two holes s on the base of the e camera align with h the two screw ho oles on the base of f the camera. re the metal plate to the base of the Camera with the tw Secur wo screws provi ided. The c camera can now be e mounted to the c ceiling or a wall. See the diagram below w for more informa ation. © Copyright 2 2012 TRENDnet. All Rights Reserved.*

*4 net User's Gu uide TRENDn TVIP651 1W / TVIP651WI 2. Connect an RJ45 5 cable from a swi itch/router to the Ethernet port on t the back of the camera an nd connect the AC C power adapter to o the camera. Click k Next to proceed. Starting the Setup W Wizard Insert the included CDROM into o your CD/DVD driv ve. The Install Wiza ard program will ru un automatically. Note: If the Install Wizard does not run, you may have autorun disabled on you ur t nd he machine. In this case, browse to the CD drive an run InstallWizard.exe to begin th izard. installation wi Begin by sele ecting Setup Wiza and follow the onscreen step to continue th ard ps he installation. 3.*

*From the list of c cameras that appe ears, select the cam mera you wish to configure and click Next t continue. If yo camera is not listed, ensure that it is to our t o to rescan connected to bo power and the network and click oth e the network for y your camera. When the inst tallara to turn to wireless mode then clic ck Next to continue e. TVIP651 1W / TVIP651WI When the Setup Wizard has finishe ed, the configuratio on is complete. If there is a tion found, the follo owing screen will a appear: wireless connect n the Setup Wizard has finished, the When e configuration is c complete.*

*If there is no wireless connection found, the following screen will appe ear: © Copyright 2 2012 TRENDnet. All Rights Reserved. 9 net User's Gu uide TRENDn TVIP651 1W / TVIP651WI Configur ration After complet ting the Setup Wiz zard, you are read to use your cam dy mera. The camera a's builtin Web c configuration utilit is designed to al ty llow you to easily a access and configure your TVIP651 1W or TVIP651WI camera. Open a w web browser such a as Internet Explorer® and enter the e IP address of you ur camera.*

*To log in, use the User name admin and th he password you created in the Set tup Wizard. If you did not create a pa assword, the defau ult dmin. After enterin ng your password, click OK. password is ad ing Video Viewi Click VIEW VIDEO | ACTIV VEX or VIEW VIDEO O | JAVA to begin v viewing live video f from your camera. VIEW V VIDEO | ACTIVEX Window ws users who do no ot have Java install led can choose Act tiveX mode to view w video. Internet t Explorer will prom mpt you to install A ActiveX when you c click on the VIEW V VIDEO | ACTIVEX X link. Mac users m must use the Java m mode to view video o The h home page for the TVIP651W or TVIP651WI appears. © Copyright 2 2012 TRENDnet. All Rights Reserved. 10 net User's Gu uide TRENDn VIEW VIDEO | | JAVA Please make s sure that you have the latest version of Java installed on n your machine to ensure proper r operation when v viewing video in Jav va mode.*

*The Java application can be e downloaded f from Sun's website e free of charge (http://www.java.com m) To view w camera settings: 1. 2. TVIP651 1W / TVIP651WI Viewi ing Camera S Settings Login to the cam era Click ADMINISTR RATION. The system m status screen appears. From th menu on the left side of the s he screen, select an o option under the STATUS heading g. © Copyright 2 2012 TRENDnet. All Rights Reserved. 11 net User's Gu uide TRENDn System This screen sh hows the Camera N Name, Location, Mo odel, Firmware Ver rsion, MAC Address s, IP Address, Ethernet Link Status, , Speed and Duplex x type.*

*Audio TVIP651 1W / TVIP651WI This screen shows whethe er audio is enabled d and the volume le evel of the audio. Video This screen sh hows the details of the video capture settings including Video Resolution, Compression Rate, Frame Rate, Frame Size and Lig ght Frequency. Wireles ss cryption This screen shows the con nnection mode, link status, SSID name, channel and enc status. © Copyright 2 2012 TRENDnet. All Rights Reserved.*

*12 net User's Gu uide TRENDn Network This screen sh hows various netwo ork statistics relate ed to your camera i including IP Address, Subn net Mask and Defau ult Gateway. TVIP651 1W / TVIP651WI Configuring Camer ra Settings The TV IP551W allows you u to make configur ration changes from m anywhere by connecting to the c camera using a stan ndard web browse er. To conf figure camera setti ngs: 1. 2. 3.*

*Login to the camera as desc e cribed in the secti ion Using the we ebbased configuratio on interface. Click ADMIN NISTRATION. The sy ystem status scree en appears. Click CONFIG GURATION from the menu on the le eft side of the scre een. The System conf figuration screen is s displayed. You ca an then click on an ny of the menu items on the left of th screen under th Configuration menu to s he he m modify settin ngs. Active Users This screen sh hows whether there e are any active users logged on to th he camera viewing live video. System Camera Name: T This is the name used to identify your r camera on your network. n enter a description of the place wh here the camera is. Location: You can assword.*

*eld you can change e the administrator r user name and pa Admin: In this fie (Max. password llength is 8 characte ers) f the ting this to Normal will display* the lig ghts on the front of LED Control: Sett urn off g power and network activity. Setting camera indicating g this to OFF will tu both lights on the e front of *the came era. © Copyright 2 2012 TRENDnet. All Rights Reserved. 13 net User's Gu uide TRENDn TVIP651 1W / TVIP651WI Light Frequency Select the corr y: rect frequency (50 0Hz/60Hz) to red duce the amount of flicker r. Mirror: Choose w whether to mirror t the image horizont tally or vertically. AntiFlicker: Che eck the box to enab ble antiflicker. Priva acy button: When p privacy feature is e enabled, you can tu urn on and off the privacy mode by pressin ng the Privacy butt ton for 5 seconds. W When privacy featu ure is disabled, the privacy button will not take action.*

*Video Video Resolution: Sele from one of the three resolut o ect tions. Higher value es provi ide better quality b but at the expense of higher bandwid dth requirements o on your network or interne et connection.*

 *Comp pression Rate: Sele ect a compression rate. Higher rates of compression w will reduc ce network load at t the expense of low wer image quality. Fram me Rate (Frames/Se ec.*

*): Select the number of frames pe er second you would like f your video. Higher rates provid smoother video but require more for de o band dwidth on your netw work or internet co onnection. Brigh htness Control: All lows you to control the brightness level. Enter a valu ue betw ween 1 and 128. Contrast Control: Allo ows you to control the contrast le evel.*

*Enter a valu ue betw ween 1 and 128. Satur ration Control: Allows you to contr the saturation level. Enter a valu rol ue betw ween 1 and 128. © Copyright 2 2012 TRENDnet. All Rights Reserved. 14 Audio Audio: Choose w whether to Enable o or Disable the cam mera audio feed. Volume: Select t he volume percent tage level. net User's Gu uide TRENDn TVIP651 1W / TVIP651WI applicable as you u have specified o on the access point t. If you intend to use Ad Hoc mode, you c specify here t encryption typ and preshared key that can the pe you want to use t to connect from th he PC. Wireless Conn nection Mode: Infr rastructure is a wireless connection u using an access point as a t transmission point t of all wireless dev vices.*

*AdHoc is a w wireless connectio on used without an access point, where your TVIP651W or TVIP651WI e W Iis direc ctly connected to your PC. This is done using the onboard wireless o s adap pter on the TVIP6 651W or TVIP651 1WIconnected to a wireless adapte er on th he PC. SSID: Service Set Identifier. This is an identifier for your network. Manual : lly enter r the SSID of your wireless network o or select it from th he drop down menu. You c click Site Surv to see a list of wireless network within range an can vey ks nd further details of their s settings. Wireless Channel: Whe en using Infrastruct ture mode, the cha annel is specified b by the a access point and the channel will no be selectable on this menu. Whe ot o en using AdHoc mode, you can specify on which chan g y nnel you want to t comm municate with the camera. Encry yption Type: It is h highly recommende ed that you encryp pt the connection. In Infras structure mode, select an encryp ption type and enter details where © Copyright 2 2012 TRENDnet.*

*All Rights Reserved. 15 net User's Gu uide TRENDn Network IP Ad ddress Mode: Choo ose a method to as ssign an IP address to your camera. o Fixed IP If you want to assig a static or fixed IP address to th y gn d he camera, you may do so here. Your network administrator should be m Y b able to provide you with the necessary details to complete th his section. o Dynamic IP (D DHCP) Allows a DHCP server to auto omatically assign th he camera a netw work address.*

*o PPPoE If you are using a PPPo connection, enter your user nam u oE me and password here Dyna amic IP: Enter the Domain Name Server addresses which translate name es to IP addresses. Dyna amic DNS: The Dyn namic DNS feature e allows you to hos st a server (e.g. we eb serve FTP or Game se er, erver) using a dom main that you own with a dynamical n lly assigned IP address. Many ISPs assign IP addresses dynamically i.*

*e. the IP M addre ess changes each t time you connect and disconnect. Using a Dynamic DN NS servic provider, you can connect to your camera no matter what your IP ce m addre ess. Enter the deta ails of your dynamic c DNS service provider here. HTTP Port: You may configure a secon HTTP port that will allow you to P nd t connect to the camera using a standard w web browser. The port can be set to a numb other than the default TCP por 80. A corresponding port must be ber rts b open ned on the router. For example, if the port is changed to 1010, users must type "http://192.168.0.*

*.100:1010" instead d of only "http://19 92.168.0.100". uPnP P & uPnP Port Forw warding: Enable th hese to set your ca amera as a univers sal plug n play device on yo our network. TVIP651 1W / TVIP651WI © Copyright 2 2012 TRENDnet. All Rights Reserved. 16 net User's Gu uide TRENDn User TVIP651 1W / TVIP651WI ime Date/Ti Synchronized wiith Time Server: If you have an internet time server or have an pecify the IP addr NTP server desig gnated on your ne etwork, you can sp ress of it here. Ensure that t you select the correct time zone for r the camera also.*

*nually set the time for the camera, se elect this Set Manually: If you prefer to man mode. You can c check the box Syn nchronized with C Computer Time to set the o time on the came era to be the same e as the computer y you are on. User Access Control: En nable this to allow user accounts to connect to the came era. This option also enable/disable th he authentication f for direct view. For Ja ava mode: http://c camera\_ip\_address s/tvjview. htm For A ActiveX mode: http://camera\_ip\_address/tvaview.htm (eg. h http://192.168.10.*

*3 30/tvaview.htm to o view the camera l live image directly) ) Defin ne Users: You can c create new user ac ccounts here. Enter r a user name and passw word and select wh hether the user is a allowed to upload o or email an image from the camera. Delet te User: Select a us ser from the drop d down menu and click the Delete butto on to remove a use er account from the e camera. Motion n Detection Motion Detectio on: Select whether r to Enable or Disable motion detection. This will allow your c camera to perform different functions when activity has been m h detected in the p parts of the screen that you specify. mera is to a percentage level to determine how w sensitive the cam Sensitivity: Set a activity. © Copyright 2 2012 TRENDnet. All Rights Reserved. 17 net User's Gu uide TRENDn TVIP651 1W / TVIP651WI User Name: The user name of the F FTP account.*

*Password: The p assword for the us ser account on the FTP. Directory Path: T The path you want the files to be uplo oaded to on the FT TP. Passive Mode: I f the camera is b behind a firewall, y might wish to enable you o Passive mode to allow the camera t to upload the pictu ures. Time Schedule: C Check Enable upload image to FTP se erver to enable the e Upload function. @@@@@@@@@@@@@@@@@@@@Up to 10 024 pictures can be e configured. Pictu ure number 1025 w to number 1. @@@@@@ © Copyright 2 2012 TRENDnet. All Rights Reserved. @@@@@@@@@@@@@@@@@@ ed when o Always: : Selecting this opt tion will allow snap pshots to be emaile you click k Save. fic times o Schedulle: Selecting this o option allows you t to configure specif when yo ou want the snapsh hots to be emailed.*

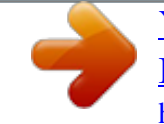

 *o o Motion Detection: Select ting this option sets the camera to email images u upon detection of motion. o Manual Operation: Select ting this option me eans the user is responsible for takin ng a snapshot from m the camera to em mail. © Copyright 2 2012 TRENDnet. All Rights Reserved. 19 net User's Gu uide TRENDn Day/Nig ght Mode (for TVI IP651WI) TVIP651 1W / TVIP651WI This sec ction lets you confiigure the Day/Nigh ht vision modes on the IP camera.*

*Auto: The camer ra automatically de etects the level of light and selects nig ght vision or normal mode. Manual: Night m mode can be selecte ed on the view vide eo ActiveX and Java tabs. Always Day Mod de: Day mode is alw ways selected. Always Night Mo ode: Night mode is s always selected. T This option is best used areas of low light ting.*

*Day Mode Sched dule: using the time e tabs 00:00 ~ 00:0 00, it is possible to select times for normal mode. Times outs side this will be in n night mode. The tim mes need to be enter red in a 24 hour for rmat. For example, , 08:00 ~ 18:30. © Copyright 2 2012 TRENDnet. All Rights Reserved. 20 net User's Gu uide TRENDn TVIP651 1W / TVIP651WI Tools FTP Server Test ve set up the FTP S Server in the config guration section, yo ou can use this When you hav screen to test that the FTP Serve er settings are correct. Pressing the Test button will make a conne ection to the FTP Se erver and upload a file called test\_dat te\_time.jpg to the FTP. If the file is not there, you s should check that y you have entered the FTP details correctly in the configuration section.*

*start Res s If y should need t restart the IP camera, you can do this from this screen. you to start the Clic cking Yes will initia a reboot sequ uence on the came When you res era. ate mpting to cam mera you will lose your connection to it. Wait 1 min e nute before attem equence. rec connect to the cam mera so that it has time to go throu its boot up se ugh Res starting the camera onfiguration setting gs you have entered. a will retain the co Email Test When you hav ve set up an email account in the con nfiguration section n, you can use this screen to test that the Email set ttings are correct. Pressing the Test b button will make th he a test email to the e address specified in the configuratio on section. If you do camera send a not receive the test email, you s should check that y you have entered t the email details correctly in the configuration section. © Copyright 2 2012 TRENDnet. All Rights Reserved.*

*21 net User's Gu uide TRENDn Factory Reset t If you should need to restore th he camera to the fa actory settings, you u can do it from th his ng e screen. Clickin Yes will initiate a reboot sequence on the camera. When the camera restarts, you w will lose your conn nection to it. The u username and pass sword will also bot th be set back to o the default admin. Wait 1 minute b before attempting to reconnect to th he camera so tha at it has time to go through its boot up sequence.*

*Note: Factory reset will erase the current config y guration settings on the camera. Yo o ou should back u up the settings first t if you wish to keep them. See the Backup and Restore section for mo ore information. TVIP651 1W / TVIP651WI Backup and Restore When y have set up t camera and y are satisfied w you the you with the settings, you can backup the settings to a f file for future reference. If you should change the settings and ckup the o revert back to the s, you can do so on this page.*

*To bac want to e previous settings Save. To configuration, click Backu up and select a loc cation to save the file, then choose S a ile, click Browse and locate the backup restore settings from a configuration fi ur configuration file on you hard drive then click OK. Click Restore to complete the s. process Firmware*

*Upg grade Click the Brow wse button and locate the firmware fi ile you saved on yo our computer and choose Open. When you are e ready, click the U Upgrade button to begin the rade. firmware upgr Note: Upgrading the firmware is s a sensitive proces ss. Be sure that you u have the are for your model of camera and do o not disconnect the power during correct firmwa the upgrade p process. © Copyright 2 2012 TRENDnet. All Rights Reserved. 22 net User's Gu uide TRENDn TVIP651 1W / TVIP651WI How to s setup/acces ss the camera remotely y You can either r setup the Dynamic DNS connection via camera itself o or your home router.*

*An acc count from any of t the listed DDNS pro oviders is required prior to this operation. Configure DDN NS on your Camera 1. Go to o Camera's DDNS S Setting page, click E Enable to activate the feature. Then selec ct a DDNS provider from the list. 2. Enter r your DDNS's the H Host Name, User N Name and Password. 5. Go to Virtual Ser rver\* section and c create a new entry. . Enable: Click Ena able Name: Enter the application name (eg.*

*CameraName) TCP Protocol: Select T Private Port: The e HTTP port that yo ou assign on your C Camera. Public Port: The port used on remo ote side to access to your Camera. f LAN Server: The local IP address of your Camera. 3. In the e Port Number sec ction, assign an HTT TP port of the camera. The default HTTP P Port on the camera is 80. The examp ple shows above is s using port numbe er 9000 0. Open n another web brow wser and go to you ur Router's Web Co onfiguration page. (In th he example, TREND Dnet's TEW651BR Wireless N router is used) © Copyright 2 2012 TRENDnet. All Rights*

*Reserved.*

*23 4. net User's Gu uide TRENDn Then click Add to add the application. outer's user's manual for detail Virtu ual Server setting. \* Please refer to your ro e router might use Port Forwarding o or Special applicati ions for this Some funct tion. The setup ste eps should be very similar. TVIP651 1W / TVIP651WI 2. 3. Open n another web brow wser and enter you ur DDNS domain an nd camera's port numb ber. http://yourDomainNam me:PortNumber Login to your rou uter's web configur ration page. Find the Dynamic c DNS configuratio on section.*

*6. 7. Came era's login page will appear. Go to o Camera's DDNS Ports Number se ection, assign a HT TTP port for your came era and click Apply. 4. Enable DDNS, fill out the following information and th hen click Apply. Configure DDN NS on your router 1. © Copyright 2 2012 TRENDnet. All Rights Reserved. 24 net User's Gu uide TRENDn http://yourDoma ainName:PortNumber TVIP651 1W / TVIP651WI 7.*

 *5. Go to o Virtual Server\* se ection and create a a new entry. Enab ble: Click Enable Name: Enter the application name (eg. Ca amera Name) ocol: Select TCP Proto Priva ate Port: The HTTP port that you assig gn on your Camera a. Publi ic Port: The port us sed on remote side e to access to your Camera. LAN S Server: The local IP P address of your C Camera. The camera login n page will appear. Click Add to add the ap pplication. outer's user's manual for detail Virtu ual Server setting. \* Please refer to your ro e router might use Port Forwarding o or Special applicati ions for this Some funct tion.*

*The setup ste eps should be very similar. 6. © Copyright 2 2012 TRENDnet. All Rights Reserved. 25 Open n another web brow wser and enter you ur DDNS domain an nd camera's port numb ber. net User's Gu uide TRENDn Dimension Weight Sensor: 1/5 5" CMOS Sensor Board Lens Focal Lengt th: 4mm F/No: 1.5 Minimum illumination: 1 lux Focus Dept th: 20 cm ~ infinity View: Horizontal: 38.0 degrees Vertical: 28.7 degrees Diagonal: 46.5 degrees Digital Zoom m: 4x Audio Builtin omnidirectional microp phone Sensitivity: 38dB +/ 3dB (5 me eters max.*

*) Frequency: 100~20000Hz S/N: >60dB B Format: PCM Pan & Tilt Pan: 170° ~ ~ +170° Tilt: up 90°a and down 25° AutoPatrol preset positions: 24 4 Hardware Network LED WPS Button Reset Button Privacy Button Power Consumption Power IEEE 802.3u u 10/100Mbps AutoMDIX Fast Ethernet Power, Link k/Act Push to ena able WPS Reset to fac ctory default Privacy mode on/off Max. 6.12 W Watts Input: 100~ ~240V, 50/60Hz 0.5A Security y Wireless s Standard d Frequen ncy Antenna a Date Rat te Network k Protocols To Run S Software SecurVie ew Software To Run s software Humidity Certifica ations Requirem ment Management Interface e ernet Explorer 7.0 or higher Inte Firef fox 3.5 or higher Safa ari 4.0 or higher Tempera ature TVIP651 1W / TVIP651WI Outp put: 12V, 1.25A external power adapter 112 x 110 x 130 mm (4.4 4 x 4.*

*3 x 5.1 in.) 485 g (1.1 lb) Ope erating: 0C ~ 40C (3 32F ~ 104F) Stor rage: 25C ~ 70C (1 13F ~ 158F) Max x. 90% (noncondens sing) CE, F FCC Technica al Specifications TVIP651W Camera General Win ndows 7 (32/64bit), V Vista (32/64bit), XP (32/64bit) Win ndows Server 2000, 2 2008 Win ndows 7 (32/64bit), V Vista (32/64bit), XP (32/64bit) Chan nnel: supports up to 32 cameras Reco ord/Playback/Motion n Detection/Audio IPv4 4, ARP, TCP, UDP, ICM MP TP Client DHC CP Client, NTP Client, DNS Client, DDNS Cl lient, SMTP Client, FT HTT TP PPPo oE UPn nP IEEE E 802. 11b, IEEE 802.1 11g, and IEEE 802.11n n 2.4 ~ ~ 2.497 GHz ISM ban nd 1 x d detachable 2dBi dipo ole antennas (ReverseSMA connector) 802. .11b: up to 11Mbps 802..11g: up to 54Mbps 802..11n: up to 150Mbps s 64/1 128bit WEP, WPA/W WPA2PSK © Copyright 2 2011 TRENDnet. All Rights Reserved. 26 net User's Gu uide TRENDn Output Power 802.11b: 18 8dBm (typical) 802.11g: 15 5dBm (typical) 802.*

*11n: 15 5dBm (typical) TVIP651 1W / TVIP651WI Min imum illumination: 0 0 lux (IR on) Focu us Depth: 20 cm ~ inf finity View w: Horizontal: 38.0 d degrees Vertical: 28.7 deg grees Diagonal: 46.5 degrees Digit tal Zoom: 4x Receiving Sensi itivity 802.11b: 8 85dBm at 11Mbps 802.11g: 7 76dBm at 54Mbps 802.11n: 6 65dBm at 150Mbps 1~11 (FCC), , 1~13(ETSI) Channels Management Accounts Remote Login Backup / Resto ore Settings Image Video Setting Audio Up to 64 us ser accounts Remote ma anagement supported Save/retrieve configuration files s Built tin omnidirectional l microphone Sens sitivity: 38dB +/ 3dB (5 meters max.) Freq quency: 100~20000H Hz S/N: : >60dB Form mat: PCM Pan & Ti ilt Brightness, contrast, saturation, , flip, mirror (horizo ontal/vertical) Encoding: M MJPEG Re esolution: 640 x 480 ( (20 fps), 320 x 240 (3 30 fps), 160 x 120 Max frame rate: VGA@ @20fps,*

*QVGA@30fps, QQVGA@30fps JPEG quality: Very Low w, Low, Medium, High h, Very High Pan: : 170° ~ +170° Tilt: up 90°and down 25° ° Auto oPatrol preset positions: 24 Day/Nig ght Hardwar re Network k LED WPS But tton Reset Bu utton Privacy B Button Power C Consumption Power Dimension Built tin ICR Nigh ht vision (IR) support ts up to 7.5 meters Recording Snapshot event based (motion detection) ) and scheduled Trigger event: motion detection n or digital input signal Action: send alert email and/or upload to FTP Real time snapshot IEEE E 802.3u 10/100Mbps AutoMDIX Fast Eth hernet Pow wer, Link/Act Push h to enable WPS Rese et to factory default Priva acy mode on/off Max x.*

*7.2 Watts Inpu ut: 100~240V, 50/60H Hz 0.5A Outp put: 12V, 1.25A external power adapter 112 x 110 x 130 mm (4.4 4 x 4.*

*3 x 5.1 in.) 485 g (1.1 lbs.) Ope erating: 0C ~ 40C (3 32F ~ 104F) Stor rage: 25C ~ 70C (1 13F ~ 158F) Port Settings Time HTTP port: 80 (default) Synchronize e with NTP server or set time / date manually TVIP651WI Camera General Sensor: 1/5 5" CMOS Sensor Board Lens Focal Lengt th: 4mm F/No: 1.*

*5 Weight Tempera ature © Copyright 2 2011 TRENDnet. All Rights Reserved. 27 net User's Gu uide TRENDn Humidity Certifications Requirement Management Interface Internet Explorer 7.0 or higher Firefox 3.5 or higher Safari 4.0 o or higher Max. 90% (noncondensing) CE, FCC TVIP651 1W / TVIP651WI Channels Management Account ts Remote Login Backup / / Restore Settings Image Video Se etting Brig ghtness, contrast, saturation, , flip, mirror (horizontal/vertical l) Enco oding: MJPEG Resolution: 640 0 x 480 (20 fps), 320 x x 240 (30 fps), 160 x 120 Max frame rate e: VGA@20fps, QVGA A@30fps, QQVGA@3 30fps JPEG quality: Ve ery Low, Low, Medium, High, Very High Up t to 64 user accounts Rem mote management su upported Save e/retrieve configurat tion files 1~11 1 (FCC), 1~13(ETSI) To Run softwar re To Run Softwar re SecurView Soft tware Network Protoc cols Windows 7 (32/64bit), Vista (32/64bit), XP (32/64 bit) Windows Server 2000, 2008 Windows 7 (32/64bit), Vista (32/64bit), XP (32/64 bit) Channel: su upports up to 32 cam meras Record/Playback/Motion Detec ction/Audio IPv4, ARP, T TCP, UDP, ICMP DHCP Client, NTP Client, DNS Client, DDNS Client, SM MTP Client, FTP Clien nt HTTP PPPoE UPnP Recordin ng Snapsho ot even nt based (motion det tection) and scheduled Trigg ger event: motion de etection Actio on: send alert email and/or upload to FTP Reall time snapshot Port Sett tings Time HTT TP port: 80 (default) Sync chronize with NTP se erver or set time / da ate manually Wireless Standard Frequency Antenna Date Rate IEEE 802.*

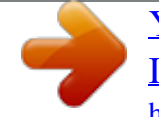

*4 ~ 2.497 GHz ISM band 1 x detacha able 2dBi dipole antenna (ReverseSMA co onnector) 802.11b: up p to 11Mbps 802.11g: up p to 54Mbps 802.11n: up p to 150Mbps Security Output Power 64/128bit WEP, WPA/WPA2PS SK 802.11b: 18 8dBm (typical) 802.11g: 15 5dBm (typical) 802.11n: 15 5dBm (typical) Receiving Sensi itivity 802.11b: 8 85dBm at 11Mbps 802.11g: 7 76dBm at 54Mbps 802.*

*11n: 6 65dBm at 150Mbps © Copyright 2 2011 TRENDnet. All Rights Reserved. 28 net User's Gu uide TRENDn TVIP651 1W / TVIP651WI to sunlight or hallogen lights. Repos sition the Network Camera into a mo ore shaded area imm mediately as prolon nged exposure to b bright lights will dam mage the CMOS sensor r. 5.*

*The camera imag ges are `noisy' Often if the came era is in a lowlight t environment, the images can contai in a lot of noise. Try enab bling Night mode a and see if that improves the image qu uality. Otherwise, try to o use the camera in n a location where there is a bit more e light. 6. The camera imag ges are of poor quality.*

*isplay properties a Make sure that y your computer's di are set to at least 1 16bit color. Using 16 o or 256 colors on yo our computer will produce dithering artifacts in the image, ma king the image loo ok as if it is of poor quality. Try also adjusting g the brightness, co ontrast, saturation n, light frequency and anti flicker controls o n the Video Setting gs under the Config guration menu. You may and the compressio on rate also consider adj usting the resolution of the camera a mage. to improve the im 7. Video can't be viiewed through the e web browser inte erface. ActiveX might be disabled. If you are viewing the images s from Internet Explorer X has been enabled d in the Internet Opt tions menu. You may also make sure ActiveX need to change t the security setting gs on your browser r to allow the ActiveX plug in to be installed . If you are using In nternet Explorer w with a version numb ber lower than 6, then you will need to upgr rade your Web bro owser software in o order to view the streaming video t transmitted by the e Network Camera.*

*. Try also viewing the ed video using Java. Ensure that you have the latest vers sion of Java installe Go to www.java.com m for more informa ation. before you do. G Troubles shooting 1. The P Power LED and Eth hernet Activity LED D do not light up. The p power supply or camera might be fau ulty. Check that the e connection to bot th the p power source and t the terminal on the e back of the camera are secure and that y you are using the p provided power supply. If the camera a is otherwise funct tioning correctly, th he LEDs might have e been disabled in the configuration. See t the section of this g guide on Configura ation of System sett tings. 2. The c camera can't be ac ccessed or access is s slow There e might be a problem with the network cable. To confi irm that the cables s are w working, ping the a address of a known n device on the network.*

*If the cablin ng is OK and your network is reachable, you s should receive a rep ply similar to the wing (...bytes = 32 t time = 2 ms). follow Another possible problem may be that the network device such as a hub or e r ch utilized by the Network Camera is not functioning p N properly.*

*Please switc confirm the power for t the devices are well connected and fu unctioning properly. 3. The c camera can be acce essed locally but n not remotely This m might be caused by y a firewall. Check t the Internet firewa all with your system m administrator. The firew wall may need to have some settings changed in order he Network Camer ra to be accessible outside your local l LAN. For more for th information, please refer to the section about installing you*

*ur camera behind a er. route Make e sure that the Network Camera isn't conflicting with an ny Web server you may have running on yo our network. The d default router setting might be a poss sible reason. Check k that the configuration of the rou uter settings allow the Network Came era to be accessed outside your local LAN. 4.*

*Whit te vertical lines app pear on the image from the camera It cou uld be that the CM MOS sensor (a squa are panel situated behind the lens that measures the light t signals and chang ges it into a digital format so your puter can present it into an image th hat you are familia ar with) has becom me comp overloaded when it has s been exposed to o bright lights such as direct exposure e © Copyright 2 2011 TRENDnet. All Rights Reserved. 29 net User's Gu uide TRENDn Federal Comm munication Commi ission Interference e Statement This equipmen nt has been tested d and found to com mply with the limits s for a Class B digit tal device, pursuant to Part 15 of the FCC Rules. These limits are designed to provid T d de rotection against harmful interferen in a residentia installation. Th nce al his reasonable pr equipment ge enerates, uses and can radiate radio frequency energy and, if not installe ed and used in accordance with the instructions, ma ay cause harmful in nterference to radio ons. However, the ere is no guarantee e that interference e will not occur in a communicatio particular inst tallation. If this equipment does ca e ause harmful inter rference to radio or o television rece eption, which can b be determined by turning the equipm ment off and on, th he user is encour raged to try to corr rect the interferenc ce by one of the following measures: Reorient or re elocate the receivin ng antenna. Increase the separation between n the equipment and receiver. Connect the equipment into an outlet on a circ different from that to which th cuit m he receiver is con nnected. Consult the de ealer or an experienced radio/TV tech hnician for help.*

*This device co omplies with Part 1 15 of the FCC Rules s. Operation is subj ject to the followin ng two condition ns: (1) This device may not cause har rmful interference, and (2) this devic ce must accept a any interference re eceived, including interference that m may cause undesire ed operation. FCC Caution: Any changes or modifications no expressly approved by the party ot responsible fo or compliance could d void the user's au uthority to operate e this*

*equipment. IEEE 802.11b or 802.*

*11g operat tion of this produc in the U.S.A. is firmwarelimited to ct t rough 11. channels 1 thr IMPORTANT N NOTE: FCC Radiation n Exposure Statement: This equipme ent complies wit FCC radiation exposure limits set forth for an th a uncontrolled environment.*

*Thi equipment sho is ould be installed and operated wit th en the radiator & y your body. minimum distance 20cm betwee This transmitt must not be colocated or operating in conjunct ter c tion with any othe er antenna or tra ansmitter.*

> [You're reading an excerpt. Click here to read official TRENDNET TV-](http://yourpdfguides.com/dref/4253216)[IP651WI user guide](http://yourpdfguides.com/dref/4253216)

<http://yourpdfguides.com/dref/4253216>

 *Europe EU D Declaration of Conf formity This device co omplies with the es ssential requirements of the R&TTE D Directive 1999/5/EC. The following test methods have been applied in order to pro presumption of g d ove conformity with the essential requirements of the R&TTE Directive 1999/5/EC: © Copyright 2 2011 TRENDnet. All Rights Reserved. 501: 2006 +A11:20 009 EN 6095 EN 6231 11: 2008 TVIP651 1W / TVIP651WI hnology Equipmen Safety o of Information Tech nt Assessm ment of electron ic and electrical equipment relat ted to human exposure e restricti ions for electromag 300 GHz) gnetic fields (0 Hz (IEC 623 311:2007 (Modified d)) EN 300 328 V1.7.1: (2006 10) Electrom magnetic compat tibility and Radi spectrum Ma io atters (ERM); Wideband W Transmission systems; Da ata transmission eq quipment operatin ng in the 2,4 GHz IS SM band um chniques; Harmonized EN covering essential e and using spread spectru modulation tec E Directive requirements under articlle 3.2 of the R&TTE 0804) EN 301 4891 V1.8.*

*1: (200 Electrom magnetic compatiibility and Radio Spectrum Matters (ERM); ElectroM Magnetic Compat tibility (EMC) stan ndard for radio e equipment and se ervices; Part 1: Common C technica al requirements EN 301 48917 V2.1.1 (200 0905) Magnetic Electrom magnetic compatiibility and Radio spectrum Matters (ERM); ElectroM Compat tibility (EMC) stan ndard for radio e equipment and services; Part 17: Specific conditio ons for 2,4 GHz wid deband transmissio on systems or use in This dev vice is a 2.4 GHz w wideband transmiss sion system (transc ceiver), intended fo estrictive all EU m member states and d EFTA countries, except in France a Italy where re and use app plies. orities in In Italy the enduser shou uld apply for a lice ense at the nation spectrum autho nal order to o obtain authorizat tion to use the dev vice for setting up outdoor radio links and/or for supp plying public acces ss to telecommunic cations and/or netw work services. This device may not be u used for setting up outdoor radio lin in France and in some p nks he wer d areas th RF output pow may be limited to 10 mW EIRP in the frequency range of 2454 2483.5 MHz. For d detailed informatio on the enduser sh hould contact the national nce. spectrum authority in Fran 30 net User's Gu uide TRENDn Cesky [Czech] Dansk [Danish] Deutsch h [German] TRENDnet tí ímto prohlasuje, ze e tento TVIP651W / TVIP651WI je ve shod se základními pozada avky a dalsími píslu usnými mi smrnice 1999/5 5/ES. ustanovením Undertegned de TRENDnet erklæ ærer herved, at følg gende udstyr TV TVIP651W / / TVIP651WI overh holder de væsentlige krav og øvrige relevante krav i direktiv 1999/5 5/EF. Hiermit erklä ärt TRENDnet, dass s sich das Gerät TV VIP651W / TV IP651WI in Ü Übereinstimmung m mit den grundlegen nden Anforderung gen und den übrige en einschlägigen Be estimmungen der Richtlinie 19 999/5/EG befindet. Käesolevaga a kinnitab TRENDne et seadme TVIP651W / TVIP651WI vastavust dir rektiivi 1999/5/EÜ põhinõuetele ja ni imetatud direktiivist tu ulenevatele teistele asjakohastele sät tetele. Hereby, TRENDnet, declares th hat this TVIP651W W / TVIP651WI is ce with the essential requirements an nd other relevant in complianc provisions of f Directive 1999/5/ /EC. Por medio de la*

*presente TREN NDnet declara que el TVIP651W / quisitos esenciales y cualesquiera TVIP651WI cumple con los req o exigibles de la Directiva otras disposiciones aplicables o 1999/5/CE. TRENDnet TVIP P651W / TV IP651WI 199 99/5/.*

*Par la présen nte TRENDnet déclare que l'appareil T TVIP651W / TV IP651WI est conforme aux exig gences essentielles s et aux autres directive 1999/5/C CE. dispositions pertinentes de la d Con la prese ente TRENDnet dich hiara che questo TV VIP651W / TV IP651WI è co onforme ai requisit ti essenziali ed alle e altre disposizioni pertinenti st tabilite dalla diretti iva 1999/5/CE. Ar so TREND Dnet deklar, ka TV VIP651W / TVIP65 51WI atbilst Direktvas 19 999/5/EK btiskaj m prasbm un citiem ar to Li ietuvi [Lithu uanian] TVIP651 1W / TVIP651WI saistt tajiem noteikumiem m. Siuo T TRENDnet deklaruo oja, kad sis TVIP65 51W / TVIP651WI atitink ka esminius reikala avimus ir kitas 1999 9/5/EB Direktyvos nuost atas. Hierbiij verklaart TRENDn net dat het toestel TVIP651W / TV IP651W WI in overeenstem mming is met de essentiële eisen en d de ander re relevante bepalingen van richtlijn 1 1999/5/EG. Hawn hekk, TRENDnet, ji iddikjara li dan TV IP651W / TVIP651 1WI jikkon nforma maltiijiet essenzjali u ma p provvedimenti ora ajn releva anti li hemm fidDir rrettiva 1999/5/EC C. Alulíro ott, TRENDnet nyila atkozom, hogy a TV VIP651W / TVIP651WI megfe elel a vonatkozó ala apvetõ követelmén nyeknek és az 1999/ /5/EC irányelv egyé éb elõírásainak. Niniejjszym TRENDnet o wiadcza, e TVIP6 651W / TVIP651W WI jest zgodn ny z zasadniczymi w wymogami oraz poz zostalymi stosownymi postan nowieniami Dyrekt tywy 1999/5/EC. TREND Dnet declara que e este TVIP651W / T TVIP651WI está da confo rme com os requis sitos essenciais e outras disposições d tiva 1999/5/CE. Direct TREND Dnet izjavlja, da je ta TVIP651W / TV VIP651WI v skladu z ve bistve enimi zahtevami in ostalimi relevantn nimi dolocili direktiv 1999/ /5/ES. TREND Dnet týmto vyhlasu uje, ze TVIP651W / TVIP651WI spa základ dné poziadavky a v vsetky príslusné ust tanovenia Smernice 1999/ /5/ES. TREND Dnet vakuuttaa tät ten että TVIP651W W / TVIP651WI tyypp inen laite on direkt tiivin*

*1999/5/EY oleellisten vaatimusten ja oskevien direktiivin n muiden ehtojen m mukainen. sitä ko WI Härme ed intygar TRENDn net att denna TVIP P651W / TVIP651W står I ö överensstämmelse e med de väsentliga egenskapskrav och övriga a relevanta bestäm mmelser som framg går av direktiv 1999/ /5/EG. Nede erlands [Dutc ch] Malti M [Malt tese] Magyar M [Hung garian] Polski sh] [Polis Português [Portuguese] Sl lovensko [Slove enian] Sl lovensky [Slova ak] Su uomi [Finnish] Sv venska [Swed dish] Eesti [Estonian] English Español [Spanish] [Greek] Français s [French] Italiano [Italian] Latviski [Latvian] © Copyright 2 2011 TRENDnet. All Rights Reserved.*

*31 net User's Gu uide TRENDn L Limited Warra anty ANTIES OF MERCH HANTABILITY AND FITNESS FOR A PARTICULAR PU D A URPOSE.*

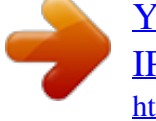

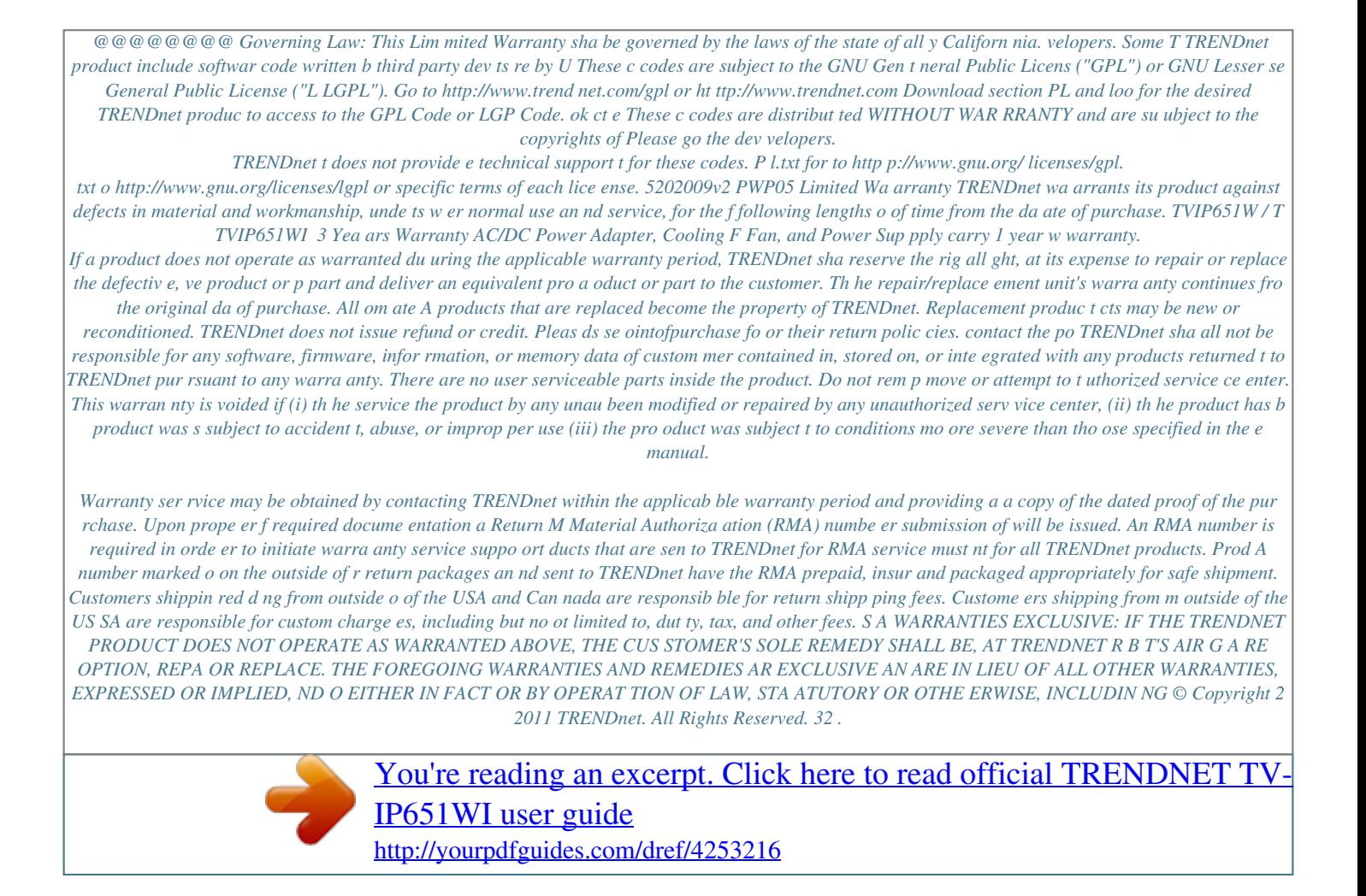